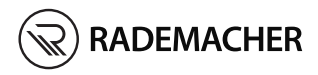

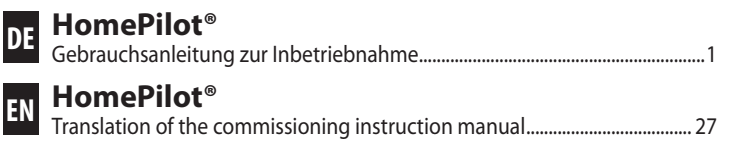

Artikel-Nr. / Item no.: 3420 08 19 Typ / Type: 9496-3

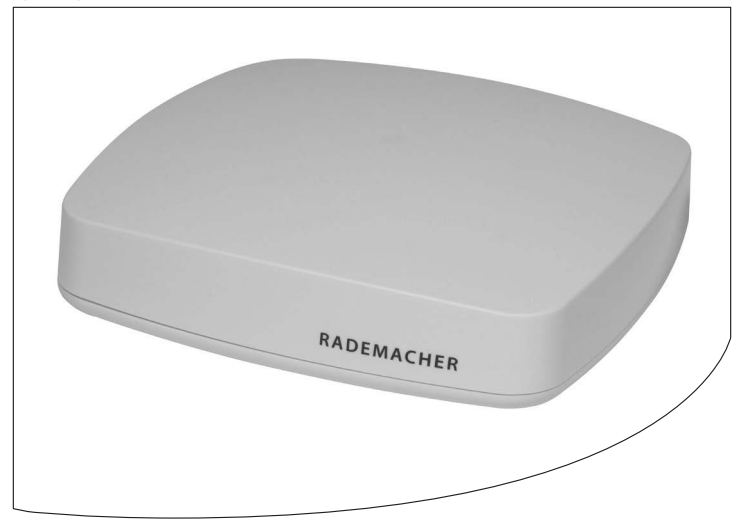

VBD 687-1 (10.20)

# **DE i Inhalt**

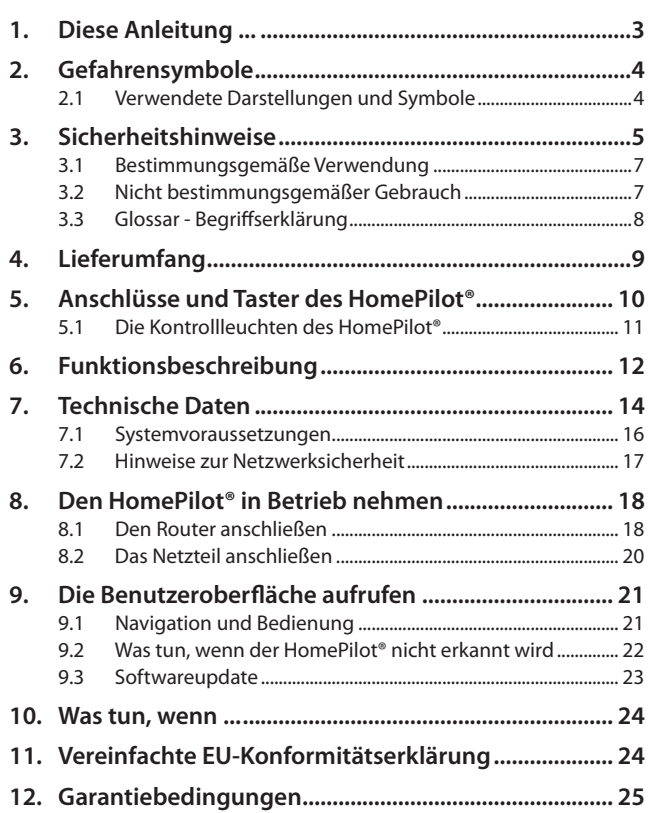

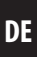

beschreibt Ihnen die Inbetriebnahme des HomePilot®.

#### **Anwendung dieser Anleitung:**

- Bitte lesen Sie diese Anleitung vollständig durch und beachten Sie alle Sicherheitshinweise, bevor Sie den HomePilot® zum ersten mal in Betrieb nehmen.
- Lesen Sie auch die Gebrauchsanleitungen des Zubehörs, falls vorhanden.
- Diese Anleitung ist Teil des Produktes. Bewahren Sie sie aut erreichbar auf.
- Fügen Sie diese Anleitung bei Weitergabe des HomePilot® an Dritte bei.
- Bei Schäden die durch Nichtbeachtung dieser Anleitung und der Sicherheitshinweise entstehen, erlischt die Garantie. Für Folgeschäden, die daraus resultieren, übernehmen wir keine Haftung.

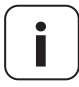

**i** Zusätzliche Informationen zur Konfiguration des Geräts finden Sie im Servicebereich unserer Internetseite.

#### **www.service.rademacher.de**

In dieser Anleitung verwenden wir folgende Gefahrensymbole:

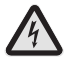

#### **Lebensgefahr durch Stromschlag**

### **Gefahrenstelle / gefährliche Situation**

### **2.1 Verwendete Darstellungen und Symbole**

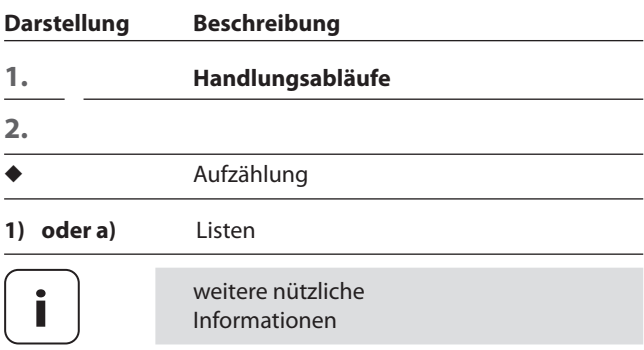

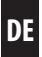

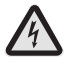

**i**

#### **Der Einsatz defekter Geräte kann zur Gefährdung von Personen und zu Sachschäden führen (Stromschlag / Kurzschluss).**

- Verwenden Sie niemals defekte oder beschädigte Geräte.
- ◆ Prüfen Sie alle im Lieferumfang enthaltenen Komponenten auf Unversehrtheit.
- Wenden Sie sich bitte an unseren Service, falls Sie Schäden feststellen.

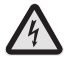

#### **Kurzschlussgefahr bei Verwendung eines falschen Netzteils.**

- Die Verwendung eines Netzteils mit einer anderen Spannung als in dem zum Lieferumfang gehörenden Netzteil, kann zu Schäden am HomePilot® oder zu einem Kurzschluss führen.
- ◆ Verwenden Sie nur Original-Zubehör von RADEMACHER.

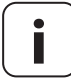

**i** Die Netzsteckdose und das Netzteil müssen immer frei zugänglich sein.

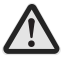

#### **Lebensgefahr durch Quetschen bei automatisch anfahrenden Antrieben.**

Halten Sie während der Konfiguration und Inbetriebnahme unbefugte Personen aus dem Fahrbereich von elektromotorisch bewegten Anlagenteilen fern.

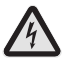

#### **Durch Überspannungen im Stromnetz kann das Gerät zerstört werden.**

Installieren Sie den HomePilot® nicht während eines Gewitters.

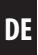

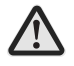

**i**

#### **Die falsche Verwendung kann zu Personen oder Sachschaden führen.**

- ◆ Verwenden Sie das vorhandene Funksystem (z. B. das DuoFern Funksystem) und seine Komponenten nie zur Fernsteuerung von Geräten und Anlagen mit erhöhten sicherheitstechnischen Anforderungen oder erhöhter Unfallgefahr. Dies bedarf zusätzlicher Sicherheitseinrichtungen.
- Es darf Kindern nicht erlaubt werden, mit der Rollladensteuerung zu spielen. Beobachten Sie während der Einstellung den Rollladen und halten Sie Personen fern, die durch plötzliches Nachrutschen des Rollladens zu Schaden kommen können.
- Sichern Sie Rollladen- oder Markisenanlagen gegen automatisches Anfahren\*, falls Sie Reinigungs- und Wartungsarbeiten an solchen Anlagen durchführen.
	- *\* (z. B. durch Abschalten der bauseitig installierten Sicherung)*

Verwenden Sie den HomePilot® ausschließlich zur Einstellung und Steuerung von RADEMACHER Geräten.

#### **Einsatzbedingungen:**

- ◆ Betreiben Sie den HomePilot® nur in trockenen Räumen.
- Zum Anschluss vor Ort ist eine 230 V/50 Hz Netzsteckdose erforderlich.
- ◆ Die Netzsteckdose muss frei zugänglich sein.
- Der HomePilot® kann als Wand- oder Tischgerät verwendet werden.

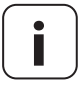

**i** Funkanlagen, die auf der gleichen Frequenz senden, können zu Empfangsstörungen führen.

# **3.2 Nicht bestimmungsgemäßer Gebrauch**

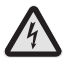

**i**

**i**

**Montieren und verwenden Sie den HomePilot® nicht im Außenbereich oder in feuchten Räumen. Das kann zu seiner Zerstörung führen.**

#### **HomePilot®**

Zentrale Steuereinheit für RADEMACHER Funk-Produkte. Die Konfiguration und Steuerung kann per Smartphone, Tablet oder PC erfolgen.

#### **LAN (Local Area Network)**

Abkürzung für ein kabelgebundenes, lokales Computer-Netzwerk

#### **WLAN (Wireless-LAN)**

Abkürzung für ein lokales Funknetzwerk

#### **WR-Connect**

RADEMACHER Internetdienst zur Steuerung des HomePilot® von jedem internetfähigen Endgerät

# **DE i 4. Lieferumfang**

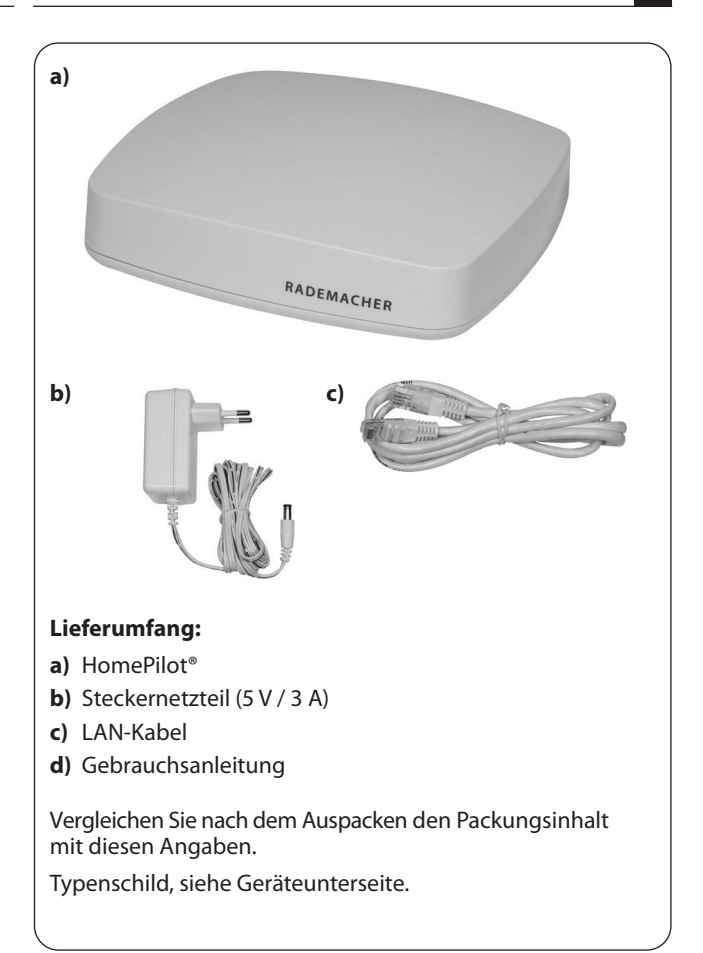

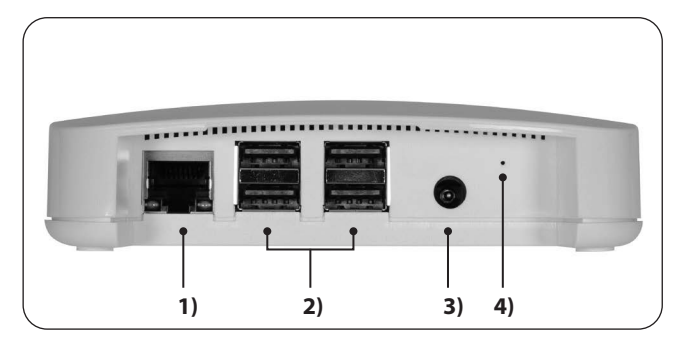

- 1)  $\frac{\Box}{\Box \Box \Box}$  LAN Anschluss an das lokale Netzwerk
- **2)** <sup>●←</sup> 4 x USB-Anschluss (USB 2.0) \*
- **3)**  $=\bullet$  DC 5 V / 3 A Anschluss des Netzteils
- **4)** Reset Resettaste \*\*

**i** *\* Die USB-Anschlüsse sind nicht aktiv und dürfen nicht mit Fremdprodukten bestückt werden.* 

*\*\* Bei einem Reset werden alle Daten gelöscht und die Werkseinstellungen werden geladen.* 

 *Die Stromzufuhr unterbrechen. Die Reset-Taste gedrückt halten und die Stromzufuhr wieder einschalten.* 

 *Solange warten, bis die rote LED nach dem Blinken dauerhaft leuchtet und die grüne LED aus ist. Der Reset wird nun durchgeführt und die Taste kann wieder losgelassen werden.*

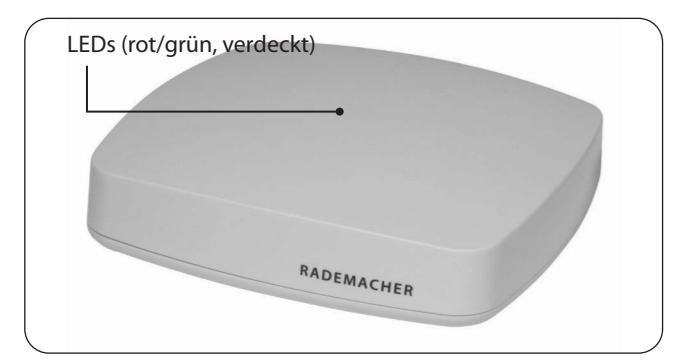

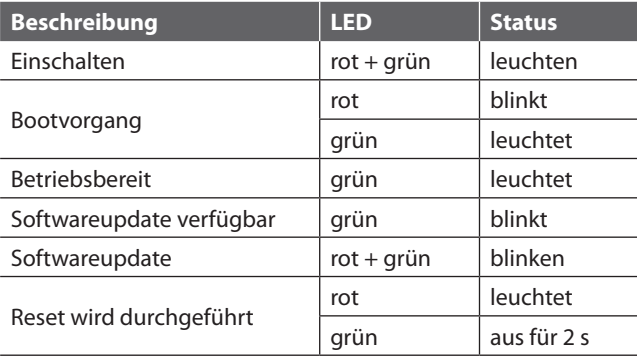

Mit dem HomePilot® können alle Geräte eines DuoFern Netzwerks über die Smart-Home-App HomePilot® oder über die Bedienoberfläche via Internetbrowser eines Computers angemeldet, eingerichtet und konfiguriert werden. Es kann jederzeit eine Anpassung an die individuellen Bedürfnisse erfolgen.

#### **Netzwerkanschluss (LAN)**

Um den HomePilot® als zentrale Steuerung nutzen zu können, muss dieser an einen freien LAN-Anschluss eines Routers angeschlossen werden.

#### **Aufruf der Benutzeroberfläche im lokalen Netzwerk**

Nach erfolgreichem Anschluss können Sie die Benutzeroberfläche des HomePilot® über die Smart-Home-App HomePilot® Ihrer mobilen Endgeräte oder über den Internetbrowser Ihres Computers aufrufen und konfigurieren.

Die Smart-Home-App HomePilot® für Android oder iOS Produkte erhalten Sie im entsprechenden App-Store.

#### **Aufruf der Benutzeroberfläche über den RADEMACHER-**Dienst ..WR-Connect".

Zusätzlich kann die Benutzeroberfläche des HomePilot® von jedem internetfähigen Endgerät weltweit aufgerufen werden. Dazu ist eine kostenlose Anmeldung und Registrierung auf dem RADEMACHER Server erforderlich.

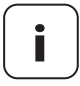

**i** Einige Einstellungen (z.B. die Konfiguration einer **IP-Kamera)** sind nur im lokalen Netzwerk möglich.

#### **Hinweis zur Internetverbindung**

RADEMACHER empfiehlt Ihnen, den HomePilot® dauerhaft mit dem Internet zu verbinden, um Ihnen Updates für Neuprodukte und neue Funktionen bereitstellen zu können. Zudem stellen Sie mit der Internetverbindung sicher, dass wir Ihnen den optimalen Service und sicherheitsrelevante Updates zur Verfügung stellen können.

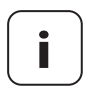

**i**

**i** Zur Verwendung der Sprachunterstützung mit dem HomePilot® Alexa Skill oder Google Assistant Dienst ist eine dauerhafte Internetverbindung notwendig.

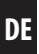

#### **HomePilot®:**

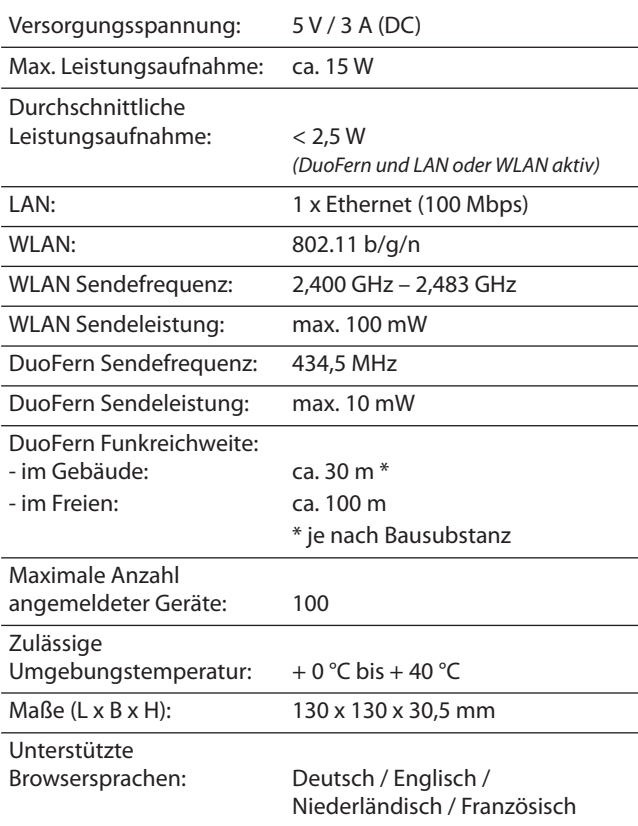

#### **Stecker-Netzteil:**

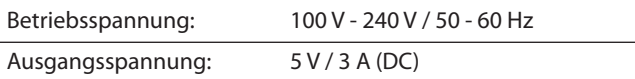

#### **WLAN-Sicherheit**

Der HomePilot® unterstützt folgende WLAN-Sicherheitsalgorithmen: WPA1 / WPA2-PSK

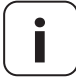

**i** Der HomePilot® verbindet sich nicht mit ungesicherten Netzwerken (ohne Passwort).

#### **Zur Ersteinrichtung des HomePilot® benötigen Sie:**

- ◆ Einen Internetzugang
- ◆ Einen Router mit DHCP-Server und einem freien LAN-Anschluss
- ◆ Eine frei zugängliche Netzsteckdose (230 V / 50 Hz)
- Ein mobiles Endgerät (Smartphone / Tablet) mit einem aktuellen Android- oder iOS-Betriebssystem und / oder einen handelsüblichen Standard-Computer mit einem aktuellen Internetbrowser

#### **Aufstellort**

**i**

Ein Aufstellort in der Nähe von metallischen Flächen oder Gegenständen kann die Funktion beeinträchtigen. Daher sollte z.B. ein Aufstellort im Keller vermieden werden.

Montieren Sie das Gerät nicht über eine Höhe von 2 m.

Vorhandene elektronische Geräte können unter Umständen Störungen verursachen. Deshalb sollten Sie speziell zu folgenden Geräten einen gewissen Abstand (> 0,5 m) einhalten:

- ◆ WLAN-Router
- ◆ Fernseher
- ◆ Computer
- ◆ Funklautsprecher und Funkheadsets
- ◆ Audio- und Videoanlagen
- ◆ Alarmanlagen
- ◆ Mobiltelefone und schnurlose Telefone
- ◆ Mikrowellengeräte
- ◆ Vorschaltgeräte für Leuchtstofflampen
- **Babyphone**

Das Bundesamt für Sicherheit und Informationstechnik hat Empfehlungen zur sicheren Nutzung des Internets veröffentlicht. Diese möchten wir Ihnen auszugsweise zur Verfügung stellen. Weiterführende Hinweise finden Sie unter:

www.bsi-fuer-buerger.de

#### **Sicherheitsaspekte für Router und WLAN**

Für den Internet-Anschluss sollten Sie in jedem Fall einen Router nutzen. Im Gegensatz zu Modems (z.B. für DSL oder Kabel) sind bei Routern eine Firewall und Verschlüsselungsfunktionen integriert, die Sie aktivieren bzw. einstellen müssen.

#### **Ändern Sie voreingestellte Passwörter**

Ändern Sie unbedingt das voreingestellte Passwort für den Zugriff auf die Konfigurationsoberfläche des Routers.

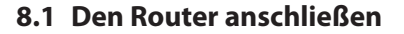

#### **Systemvoraussetzungen am Router**

- ◆ Der Router muss über einen DHCP-Server verfügen.
- ◆ Der DHCP-Server des Routers muss aktiviert sein.

#### **Zuweisung von IP-Adressen im Router**

In einem Netzwerk bekommen alle am Router angeschlossenen Netzwerkgeräte (z.B. der HomePilot®) vom DHCP-Server des Routers eine IP-Adresse zugewiesen. Dazu ist im DHCP-Server ein bestimmter IP-Adressbereich reserviert.

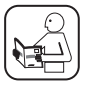

Falls Sie für den HomePilot® eine feste Adresse vergeben möchten, müssen Sie die Konfiguration des DHCP-Servers im Router entsprechend ändern. Lesen Sie dazu die Hinweise in der Gebrauchsanleitung Ihres Routers.

**DE**

Alternativ kann man auch in der Benutzeroberfläche des HomePilot® eine feste IP-Adresse zuweisen.

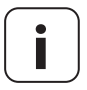

#### **i Anmeldung und Nutzung in einem WLAN-Funknetzwerk.**

Die Konfiguration des HomePilot® (z.B. die Anmeldung in einem WLAN-Funknetzwerk) muss zuerst über das LAN-Netzwerk und die Benutzeroberfläche des HomePilot® erfolgen.

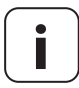

**i** Die WLAN-Verbindung des HomePilot® wird erst nach dem Ziehen des LAN-Steckers aktiviert.

**i**

Stecken Sie das beiliegende LAN-Kabel in den LAN-Anschluss des HomePilot® und verbinden Sie es mit einem freien LAN-Anschluss Ihres Routers.

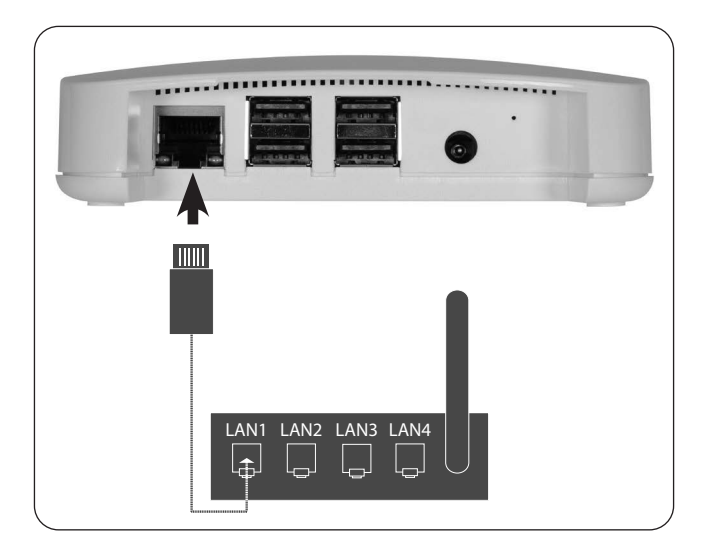

Nach Anschluss des Steckernetzteils (s. Kap. 8.2) wird bei korrektem Anschluss die grüne LED am LAN-Anschluss leuchten. Die gelbe LED blinkt, wenn Daten übertragen werden.

**DE**

Schließen Sie das beiliegende Netzteil an den Stromeingang **[DC 5 V/3 A]** des HomePilot® an und stecken Sie das Netzteil anschließend in eine freie 230 V / 50 Hz Netzsteckdose.

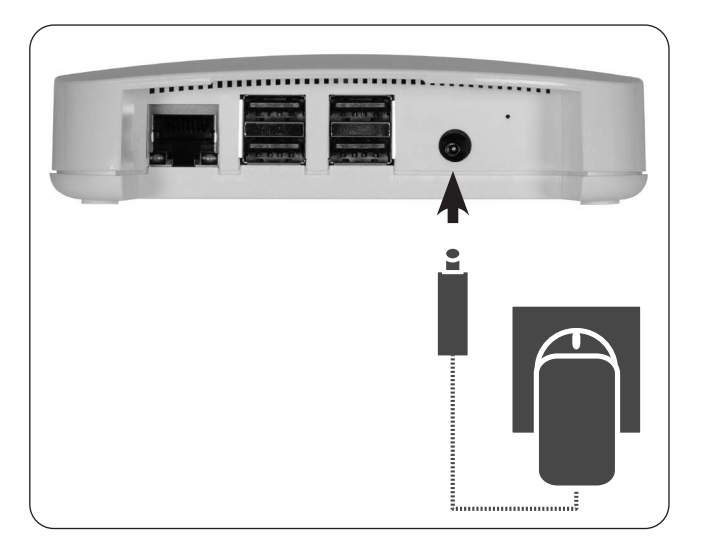

Nach dem Einschalten der Stromversorgung beginnt die LED grün zu blinken und die rote LED blinkt während des Bootvorgangs.

#### **Betriebsbereitschaft**

Der HomePilot® ist betriebsbereit, sobald die LED dauerhaft grün leuchtet und die rote LED aus ist.

**i**

Sie können den HomePilot® per Smartphone, Tablet oder PC konfigurieren. Wir empfehlen die Smart-Home-App HomePilot® zur ersten Inbetriebnahme.

Die Smart-Home-App HomePilot® können Sie sich im entsprechenden Store für Android oder iOS herunterladen.

#### **Android-Version**

**iOS-Version**

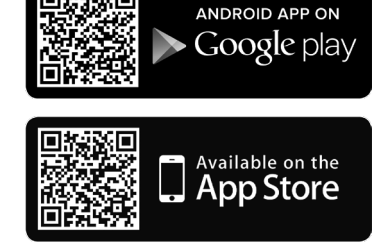

#### **Vorhandene Geräte im Heimnetzwerk erkennen**

Die Smart-Home-App HomePilot® sucht und erkennt neue Geräte automatisch.

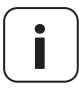

**i**

**i** Sie müssen sich dazu mit dem Smartphone im selben Netzwerk wie der HomePilot® befinden.

# **9.1 Navigation und Bedienung**

Die Navigation und die Bedienung auf der Benutzeroberfläche werden in den FAQs, Tutorials (Videos) etc. im Servicebereich auf unserer Homepage erklärt.

**www.service.rademacher.de**.

#### **DE i 9.2 Was tun, wenn der HomePilot® nicht erkannt wird**

Je nach verwendetem Routertyp kann es vorkommen, dass der HomePilot® in der App nicht automatisch erkannt wird oder die Eingabe des Hostnamens im Browser nicht funktioniert.

Wenn das der Fall ist, müssen Sie eventuell die IP-Adresse des HomePilot® eingeben.

**Beispiel einer IP-Adresse: http://192.168.???.???**

#### **Wo steht die IP-Adresse?**

Die IP-Adresse wird von Ihrem Router automatisch vergeben und kann in den Netzwerkeinstellungen des Routers eingesehen werden. Dort wird die IP-Adresse im Zusammenhang mit der MAC-Adresse des HomePilot® (siehe Geräteunterseite) genannt.

Mit Hilfe von Firmware-Updates wird der HomePilot® fortlaufend aktualisiert. Ob ein Update verfügbar ist, erkennen Sie an der grün blinkenden LED oder in der Smart-Home-App HomePilot® bzw. Benutzeroberfläche im Browser an einem roten Update-Icon.

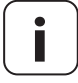

**i** Während des Softwareupdates darf die Spannungsversorgung nicht unterbrochen werden.

- **1.** Öffnen Sie die App oder die Benutzeroberfläche im Browser.
- 2. Wählen Sie den Menüpunkt "Wartung" in den Einstellungen.
- **3.** Starten Sie das Update. Während des Updates blinken die rote und die grüne LED. Dieser Vorgang kann einige Minuten dauern.
- **4.** Nach ca. 5 Minuten wir der HomePilot® neu gestartet. Während dieser Phase blinkt die rote LED.
- **5.** Der HomePilot® ist wieder betriebsbereit, sobald die LED wieder dauerhaft grün leuchtet.

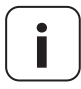

**i** Der gesamte Update-Prozess dauert ca. 5 Minuten zzgl. der Zeit für den Download des Updates.

#### **das Gerät nicht mehr funktioniert?**

Trennen Sie den HomePilot® für ca. 30 Sekunden von der Stromversorgung und starten Sie das Gerät neu.

Wenden Sie sich bitte an unseren Service, falls das Problem nicht behoben wurde, s. Seite 26.

#### **11. Vereinfachte EU-Konformitätserklärung i**

#### Hiermit erklärt die RADEMACHER Geräte-Elektronik GmbH, dass der  $\epsilon$ HomePilot® der Richtlinie **2014/53/EU (Funkanlagenrichtlinie)** entspricht.

Der vollständige Text der EU-Konformitätserklärungen ist unter der folgenden Internetadresse verfügbar:

www.rademacher.de/ce

**i**

RADEMACHER Geräte-Elektronik GmbH gibt eine 24-monatige Garantie für Neugeräte, die entsprechend der Einbauanleitung montiert wurden. Von der Garantie abgedeckt sind alle Konstruktionsfehler, Materialfehler und Fabrikationsfehler.

Ihre gesetzlichen Gewährleistungsansprüche bleiben von dieser Garantie unberührt.

#### **Ausgenommen von der Garantie sind:**

- **Fehlerhafter Einbau oder Installation**
- ◆ Nichtbeachtung der Einbau- und Bedienungsanleitung
- Unsachgemäße Bedienung oder Beanspruchung
- ◆ Äußere Einwirkungen wie Stöße, Schläge oder Witterung
- Reparaturen und Abänderungen von dritten, nicht autorisierten Stellen
- ◆ Verwendung ungeeigneter Zubehörteile
- ◆ Schaden durch unzulässige Überspannungen (z. B. Blitzeinschlag)
- Funktionsstörungen durch Funkfrequenzüberlagerungen und sonstige Funkstörungen

Voraussetzung für die Garantie ist, dass das Neugerät bei einem unserer zugelassenen Fachhändler erworben wurde. Dies ist durch Vorlage einer Rechnungskopie nachzuweisen. Innerhalb der Garantiezeit auftretende Mängel beseitigt RADEMACHER kostenlos entweder durch Reparatur oder durch Ersatz der betreffenden Teile oder durch Lieferung eines gleichwertigen oder neuen Ersatzgerätes. Durch Ersatzlieferung oder Reparatur aus Garantiegründen tritt keine generelle Verlängerung der ursprünglichen Garantiezeit ein.

#### **RADEMACHER**

Geräte-Elektronik GmbH Buschkamp 7 46414 Rhede (Deutschland) info@rademacher.de **www.rademacher.de**

#### **Service:**

Hotline 01807 933-171\* Telefax +49 2872 933-253 service@rademacher.de

\* 30 Sekunden kostenlos, danach 14 ct/Minute aus dem dt. Festnetz bzw. max. 42 ct/Minute aus dem dt. Mobilfunknetz.

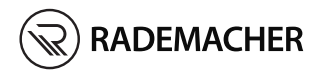

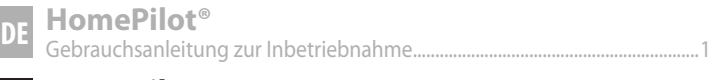

**EN HomePilot®** Translation of the commissioning instruction manual..................................... 27

Item no.: 3420 08 19 Type: 9496-3

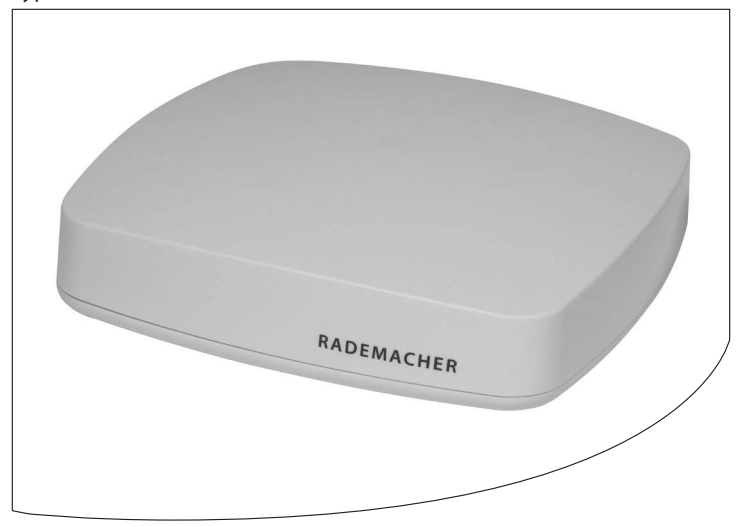

VBD 687-1 (10.20)

# **i Contents EN**

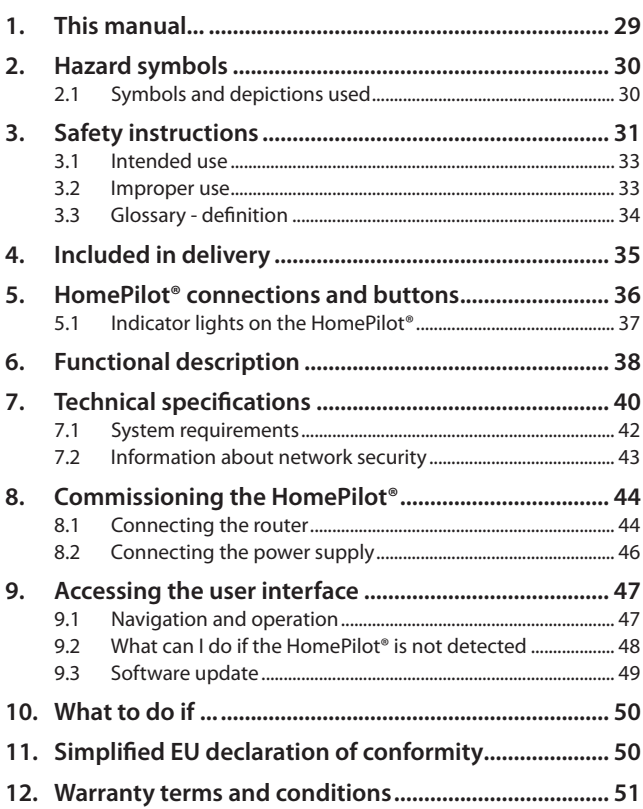

describes the commissioning of the HomePilot®.

#### **How to use this manual:**

- Please read this manual through completely and follow all the safety instructions before using the HomePilot® for the first time.
- Please also read the instruction manuals for the accessories, if available.
- ◆ This manual is a component of the product. Please store it in an easily accessible place.
- When passing the HomePilot<sup>®</sup> on to a third party, this manual must be passed on as well.
- Damage resulting from non-compliance with these instructions and safety instructions will void the guarantee. We assume no liability for any consequential damage.

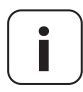

**i** You can get further information for the configuration in the service section of our website:

#### **www.service.rademacher.de**

The following hazard symbols are used in this manual:

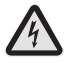

**Danger to life resulting from electric shock**

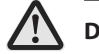

#### **Danger area / dangerous situation**

### **2.1 Symbols and depictions used**

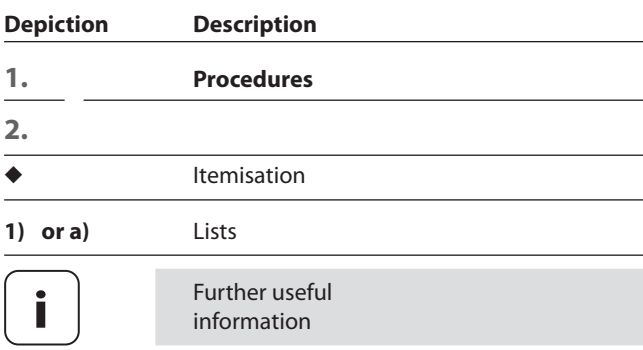

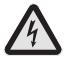

**i**

#### **The use of defective devices can lead to personal injury and damage to property (electric shock / short circuit).**

- ◆ Never use defective or damaged devices.
- Check all the components included in the delivery for damage.
- Consult our service department in the event that you discover damage.

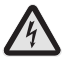

**Risk of short circuit when using an incorrect power supply.**

- Using a power supply with a voltage other than that specified for the power supply included in the delivery may cause damage to the HomePilot® or lead to a short circuit.
- Only use original accessories from RADEMACHER.

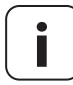

The mains socket and power supply must be easily accessible at all times.

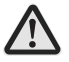

#### **Risk of fatal injury from crushing resulting from drives starting automatically.**

Keep unauthorised persons out of the travel range of system parts driven by a motor during the configuration and commissioning process.

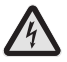

#### **Mains voltage spikes can cause the device to be damaged.**

Never install the HomePilot<sup>®</sup> during a thunderstorm.

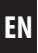

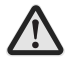

**i**

#### **Improper use can lead to personal injury or property damage.**

- ◆ Never use the available radio system (e.g. DuoFern radio system) and its components for the remote control of devices and systems with increased safety-related requirements or where there is an increased risk of accidents. Applications of this kind require additional safety equipment.
- Children must not be permitted to play with the roller shutter control. Watch the moving roller shutters whilst carrying out the settings and keep other people away from the area to avoid injury in the event the shutters suddenly slip.
- Secure roller shutter and awning systems against automatic start-up\* if you are carrying out cleaning and maintenance work on systems of this kind.

*\* (For example, by switching off the fuse installed on site)*

Only use the HomePilot® for configuring and controlling RADEMACHER devices.

#### **Operating conditions**

- Only operate the HomePilot® in dry rooms.
- A 230 V/50 Hz mains socket is required for the connection on site.
- ◆ The mains socket must be easily accessible.
- The HomePilot® can be used as a wall-mounted or tabletop device.

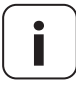

**i** Radio systems that transmit on the same frequency can cause interference.

# **3.2 Improper use**

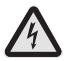

**i**

**i**

**Never install and use the HomePilot® outside or in damp rooms. This may damage the device.**

#### **HomePilot®**

Central controller unit for RADEMACHER radio products. Configuration and control is carried out via a smartphone, tablet or PC.

#### **LAN (Local Area Network)**

Abbreviation for a wired, local computer network.

#### **WLAN (Wireless-LAN)**

Abbreviation for a local radio network.

#### **WR Connect**

RADEMACHER internet service for remote access to the HomePilot® from any web-enabled end unit.

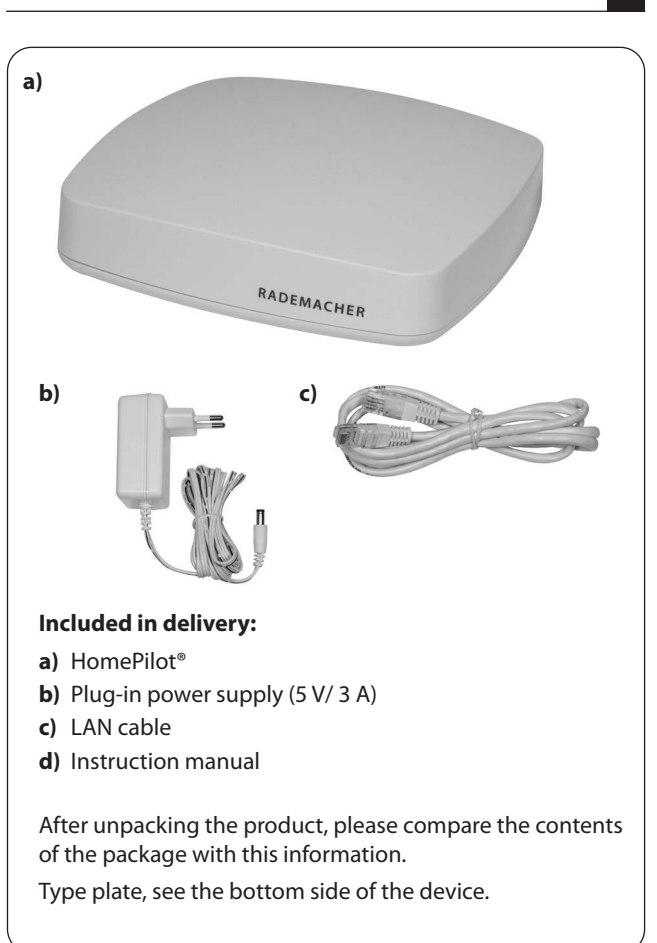

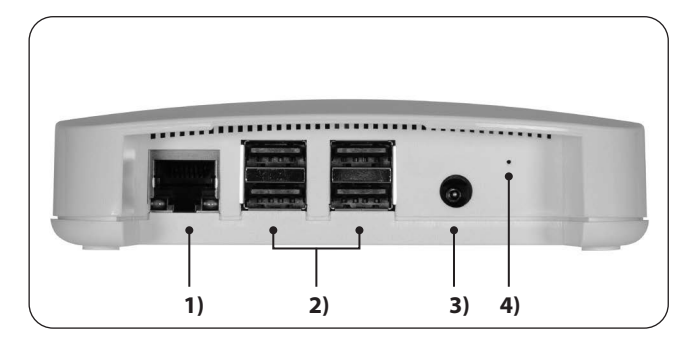

- 1)  $\frac{1}{1}$  (LAN) Connection to the local network
- **2)**  $\leftarrow$  4 x USB ports (USB 2.0) \*
- **3)**  $=\epsilon$  DC 5 V / 3 A Power supply connection
- **4)** Reset Reset button \*\*

- **i** *\* The USB connections are inactive and cannot be used for third-party products.*
- *\*\* You can erase all of your settings and return the original factory settings during a reset.*

*Disconnect the power supply. Press and hold the reset button and switch on the power supply again.* 

*Wait until the red LED lights up continuously after flashing and the green LED is off. The reset is now executed and you can release the button again.*

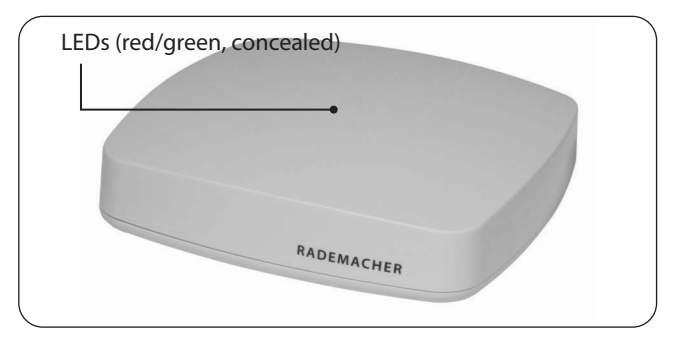

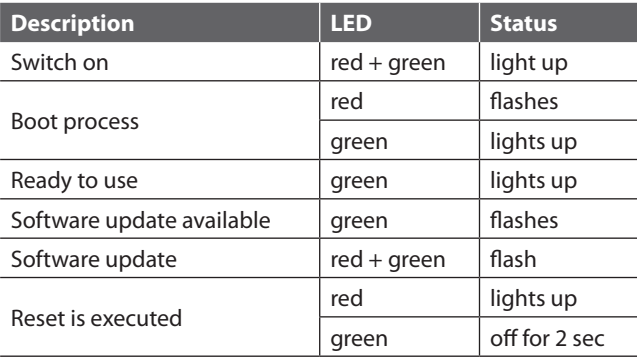

The HomePilot® can be used to log on, set up and configure all of the devices in a DuoFern network using the HomePilot® Smart Home app or the user interface via the web browser on a computer. The system can be used at any time to adapt the devices to individual requirements.

#### **Network port (LAN)**

The HomePilot® must be connected to a free LAN port on a router to be able to use it.

#### **Accessing the user interface in a local network**

Once it has been successfully connected, the user interface of the HomePilot® can be accessed via the app on your mobile end units or via the web browser on your computer.

The HomePilot® Smart Home app for Android or iOS products is available from the appropriate app store.

#### **Accessing the user interface using RADEMACHER's "WR Connect" service.**

The user interface of the HomePilot® can also be accessed worldwide from any web-enabled end unit. It is necessary to register free of charge and log on to the RADEMACHER server.

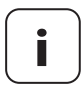

**i** Some settings (e.g. the configuration of an IP camera) are only possible in the local network.

#### **Information about the internet connection**

RADEMACHER recommends that you permanently connect the HomePilot® to the internet so that we can provide you with updates for new products and new functions. In addition, make sure with the internet connection that we can provide you with the optimum service and security-related updates.

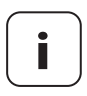

**i**

**i** A permanent internet connection is required to use language support via Amazon Alexa or Google Assistant.

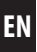

#### **HomePilot®:**

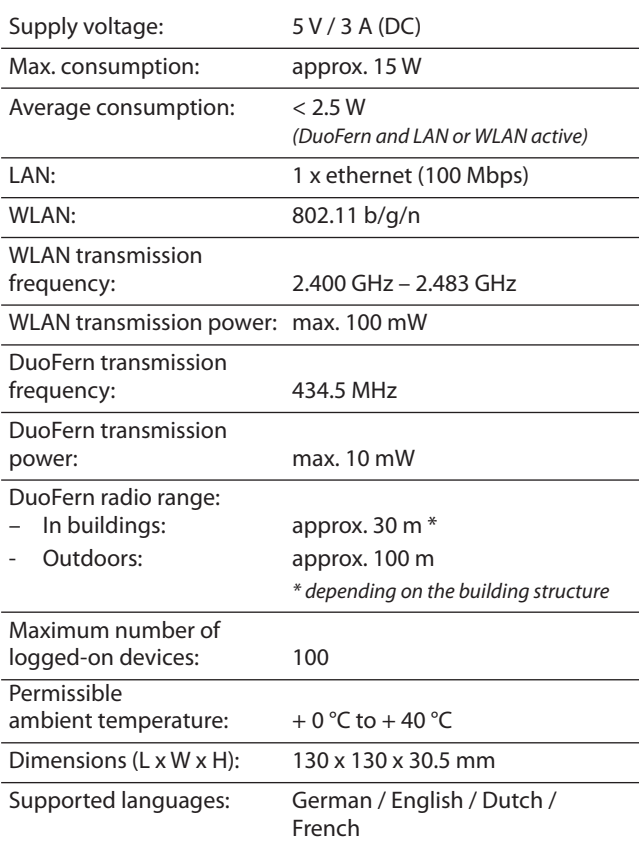

#### **Plug-in power supply:**

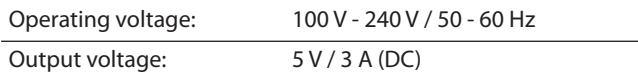

#### **WLAN security**

The HomePilot® supports the following WLAN scurity algorithms: WPA1 / WPA2-PSK

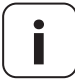

**i** The HomePilot® will not connect to unsecured networks (without a password).

#### **You require the following to initially set up the HomePilot®:**

◆ Internet access

**i**

- ◆ A router with a DHCP server and a free LAN port
- ◆ A freely accessible mains socket (230 V / 50 Hz)
- ◆ A mobile end unit (smartphone / Tablet) with the latest Android or iOS operating system and / or a conventional standard computer with the latest web browser

#### **Installation site**

An installation site close to metallic surfaces or objects can impair its function. Therefore you should avoid an installation site in the cellar, for instance.

Do not install the device above a height of 2 m.

Existing electronic devices may cause interference under certain circumstances. You should therefore observe a certain distance (> 0,5 m) especially for the following devices:

- ◆ WLAN router
- ◆ Television
- ◆ Computer
- ◆ Wireless loud speaker and radio headsets
- ◆ Audio and video equipment
- ◆ Alarm systems
- ◆ Mobile phones and cordless phones
- ◆ Microwaves
- ◆ Ballasts for fluorescent lamps
- **Baby monitor**

The Federal Office for Information Security has published recommendations for the secure use of the internet. We would like to provide you with excerpts of these. Further information can be found at:

www.bsi-fuer-buerger.de

**i**

#### **Security aspects for routers and WLAN**

You should always use a router for connecting to the internet. In contrast to modems (e.g. for DSL or cable), routers incorporate firewall and encryption functions that you have to activate or adjust.

#### **Change preset passwords**

Make sure that you change the preset password for access to the configuration interface of the router.

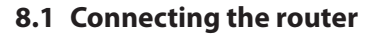

#### **System requirements for the router**

- ◆ The router must have a DHCP server.
- The DHCP server of the router must be activated.

#### **Assigning IP addresses on the router**

All the network devices (e.g. HomePilot®) connected to the router in a network are assigned an IP address by the DHCP server of the router. A specific IP address range is reserved for this on the DHCP server.

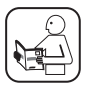

If you want to assign a fixed address for the HomePilot®, you must change the configuration of the DHCP server on the router accordingly. Please read the information provided in the instruction manual for your router.

Alternatively, a fixed IP address can be assigned in the user interface of the HomePilot®.

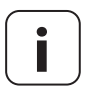

**i Logging on to and using a WLAN radio network.**<br>The HomePilot® must initially be configured (e.g. log on to a WLAN radio network) via the LAN network and the user interface of the HomePilot®.

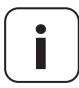

**i** The WLAN settings of the HomePilot® are only activated when the LAN connector is removed.

**i**

Plug the LAN cable provided into the LAN port of the HomePilot® and connect it to a free LAN port on your router.

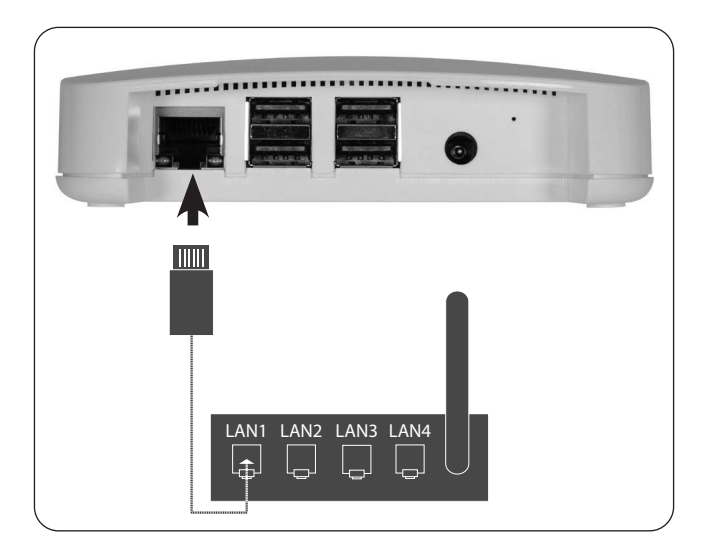

After connecting the plug-in power supply (see chapter. 8.2), the green LED on the LAN port will light up green if it is connected properly. The yellow LED flashes when data is being transferred.

**EN**

Connect the power supply provided to the power input **[DC 5 V/3 A]** of the HomePilot<sup>®</sup> and then plug the power supply into a free 230 V / 50 Hz mains socket.

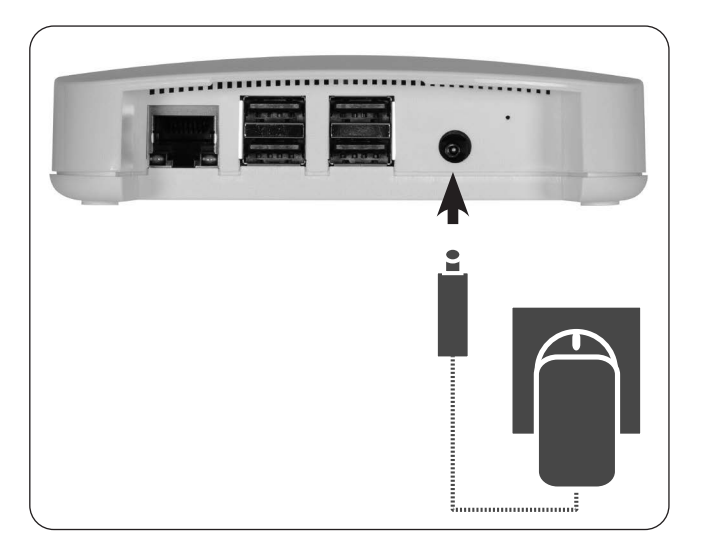

After switching on the power supply, the LED starts to flash green and the red LED flashes during the boot process.

#### **Readiness for operation**

The HomePilot® is ready to use once the LED lights up green continuously and the red LED is off.

**i**

You can configure the HomePilot<sup>®</sup> using a smartphone, tablet or PC. We recommend the HomePilot® Smart Home app for the initial commissioning.

You can download the HomePilot® Smart Home app from the appropriate store for Android or iOS products.

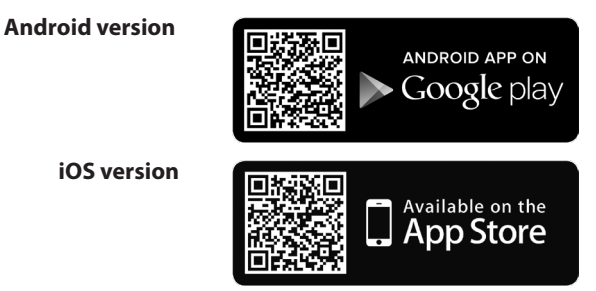

#### **Detecting existing devices in your home network**

The HomePilot® Smart Home app automatically searches for and detects new devices.

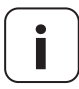

**i**

**i** Your smartphone must be on the same network as the HomePilot®.

# **9.1 Navigation and operation**

The navigation and operation on the user interface is explained in the FAQs, tutorials (videos) etc. in the service area on our website.

#### **www.service.rademacher.de**

#### **i EN 9.2 What can I do if the HomePilot® is not detected**

Depending on the type of router used, it may be that the HomePilot® is not automatically detected in the app or the host name doesn't work when you enter it in the browser.

In this case, it may be necessary to enter the IP address of the HomePilot®.

#### **Example of an IP address: http://192.168.???.???**

#### **Where can I find the IP address?**

The IP address is automatically allocated by your router and can be found in the network settings of the router. There the IP address is specified in connection with the MAC address of the HomePilot® (see the underside of the device).

The HomePilot<sup>®</sup> is continually updated through firmware updates. You can tell whether an update is available by the flashing green LED or by a red update icon in the HomePilot® Smart Home app or user interface in the browser.

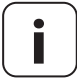

The power supply must not be disconnected during the software update.

- **1.** Open the app or the user interface in the browser.
- **2.** Select the "Maintenance" menu option.
- **3.** Start the update (if available). The red and green LEDs flash during the update. This process may take several minutes.
- **4.** The HomePilot® is restarted after about 5 minutes. The red LED flashes during this phase.
- **5.** The HomePilot® is ready to use again once the LED lights up green continuously.

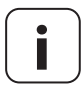

**i** The entire update process takes approx. 5 minutes plus the time for the download of the update.

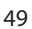

#### **the device is no longer working?**

Disconnect the HomePilot® from the power supply for approx. 30 seconds and restart the device.

Consult our service department if the problem has not been resolved, see page 52.

# **i 11. Simplified EU declaration of conformity**

RADEMACHER Geräte-Elektronik GmbH hereby declares that  $\epsilon$ the HomePilot® complies with the Directive **2014/53/EU (Radio Equipment Directive)**.

> The full text of the EU declaration of conformity is available at the following website:

www.rademacher.de/ce

RADEMACHER Geräte-Elektronik GmbH provides a 24-month warranty for new systems that have been installed in compliance with the installation instructions. All construction faults, material defects and manufacturing defects are covered by the warranty.

Your statutory warranty claims remain unaffected by this warranty.

#### **The following are not covered by the warranty:**

- Incorrect fitting or installation
- ◆ Non-observance of the installation and operating manual
- ◆ Improper operation or wear and tear
- ◆ External influences, such as impacts, knocks or weathering
- Repairs and modifications by third parties, unauthorised persons
- Use of unsuitable accessories
- Damage caused by unacceptable excess voltages (e.g. lightning)
- Operational malfunctions caused by radio frequency overlapping and other such radio interference

A prerequisite for the warranty is that the new device must have been purchased from one of our approved specialist retailers. Proof of this must be provided by presenting a copy of the invoice.

RADEMACHER will remedy any defects that occur within the warranty period free of charge either by repair or by replacement of the affected parts or by supplying a new replacement unit or one to the same value. There is no general extension of the original warranty period by delivery of a replacement or by repair as per the terms of the warranty.

#### **RADEMACHER**

Geräte-Elektronik GmbH Buschkamp 7 46414 Rhede (Germany) info@rademacher.de

#### **www.rademacher.de**

#### **Service:**

Hotline 01807 933-171\* Fax +49 2872 933-253 service@rademacher.de \* 30 seconds free of charge, subsequently 14 cent/minute from German fixed line networks and max. 42 cents/minute from German cellular networks.